# Implementierungsleitfaden für HyperFlex-Stretch-Cluster  $\overline{\phantom{a}}$

## Inhalt

**Einführung Voraussetzungen** Anforderungen Verwendete Komponenten Weitere Anforderungen **Konfigurieren** Netzwerkdiagramm Konfigurationen Standort A konfigurieren Standort B konfigurieren HX Zeuge VM-Bereitstellung Stretch-Cluster erstellen Überprüfen Erstellung von Datenspeichern

# Einführung

Ein Hyperflex-ausgedehntes Cluster ist ein einzelnes Cluster mit geografisch verteilten Knoten. Beide Seiten des Clusters fungieren als primäre Schnittstelle für bestimmte Benutzer-VMs. Die Daten für diese VMs werden synchron auf dem anderen Standort repliziert. Stretched Cluster ermöglichen Ihnen den Zugriff auf das gesamte Cluster, selbst wenn einer der Standorte komplett ausfallen sollte. In der Regel sind diese Standorte mit einer dedizierten Hochgeschwindigkeitsverbindung mit niedriger Latenz verbunden.

HyperFlex Stretched Cluster ermöglicht Ihnen die Bereitstellung einer Active-Active Disaster-Prevention-Lösung für geschäftskritische Workloads, die eine hohe Verfügbarkeit (nahezu null Recovery Time Objective) und keinen Datenverlust (null Recovery Point Objective) erfordern.

# Voraussetzungen

## Anforderungen

- Alle Knoten im Cluster sollten die gleichen M5-Modelle (alle HX220 M5) oder (HX 240 M5) aufweisen.
- Nur der M5-Knoten wird in SCTCH-Clustern unterstützt.
- Stretch-Cluster werden nur auf ESXi HX-Plattformen unterstützt.
- Jeder Standort sollte über mindestens 2 Knoten verfügen.
- ALLE VLANs, die auf beiden Clustern verwendet werden, müssen GLEICH sein.
- Stretch-Cluster-Konfiguration erfordert einen Zeugen-VM
- Stretch-Cluster erfordern dieselbe Anzahl von IP-Adressen, die für ein Cluster mit sechs

Knoten erforderlich sind.

- Für ein Stretch-Cluster wird nur eine vCenter-Instanz verwendet.
- vCenter mit DRS und HA ist erforderlich, damit das Stretch-Cluster ordnungsgemäß funktioniert.

### Verwendete Komponenten

- HX-Installationsprogramm
- Cisco HX M5-Server
- VMware vCenter
- Cisco UCS
- VMware ESXi

### Weitere Anforderungen

- [Checkliste vor der Installation](/content/en/us/td/docs/hyperconverged_systems/HyperFlex_HX_DataPlatformSoftware/HyperFlex_Stretched_Cluster/3_5/b_HyperFlex_Systems_Stretched_Cluster_Guide_3_5/b_HyperFlex_Systems_Stretched_Cluster_Guide_3_5_chapter_01.html#id_62974)
- [Bereitstellung von Zeuness VM](/content/en/us/td/docs/hyperconverged_systems/HyperFlex_HX_DataPlatformSoftware/HyperFlex_Stretched_Cluster/3_5/b_HyperFlex_Systems_Stretched_Cluster_Guide_3_5/b_HyperFlex_Systems_Stretched_Cluster_Guide_3_5_chapter_01.html#task_ycb_hqz_rcb)
- [Ändern des Kennworts für das Zeuge-VM](/content/en/us/td/docs/hyperconverged_systems/HyperFlex_HX_DataPlatformSoftware/HyperFlex_Stretched_Cluster/3_5/b_HyperFlex_Systems_Stretched_Cluster_Guide_3_5/b_HyperFlex_Systems_Stretched_Cluster_Guide_3_5_chapter_01.html#id_94913)

## Konfigurieren

### Netzwerkdiagramm

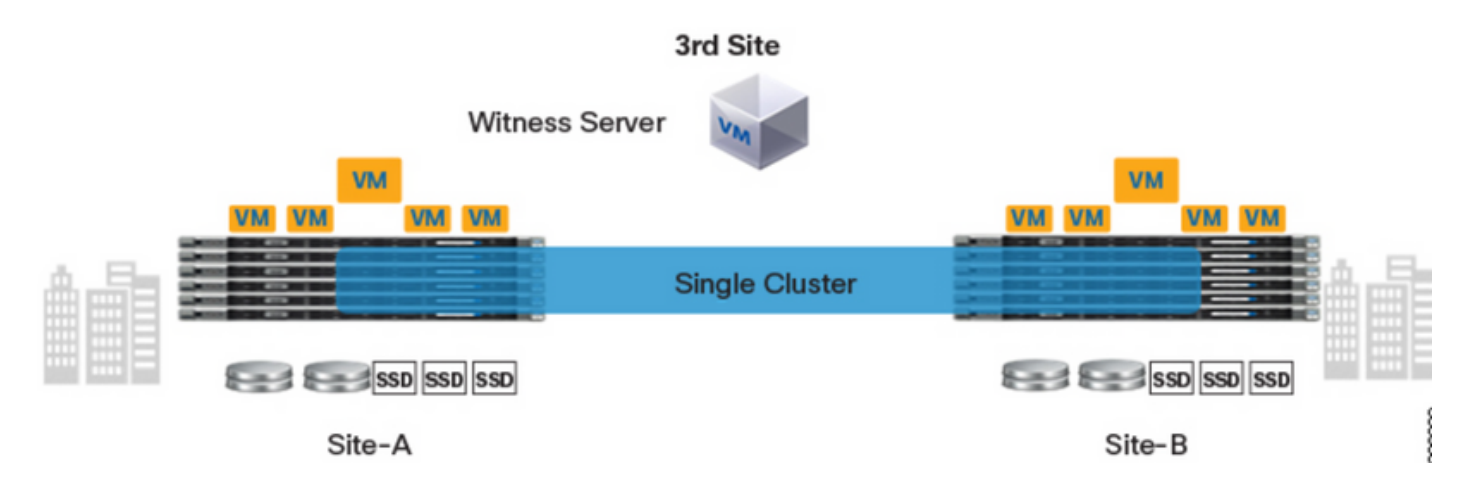

### Konfigurationen

Alle Konfigurationen für ein Stretch-Cluster werden von einem einzigen HX-Installationsprogramm vorgenommen. Der Workflow für die Schritte zur Installation von Stretch-Clustern ist wie folgt:

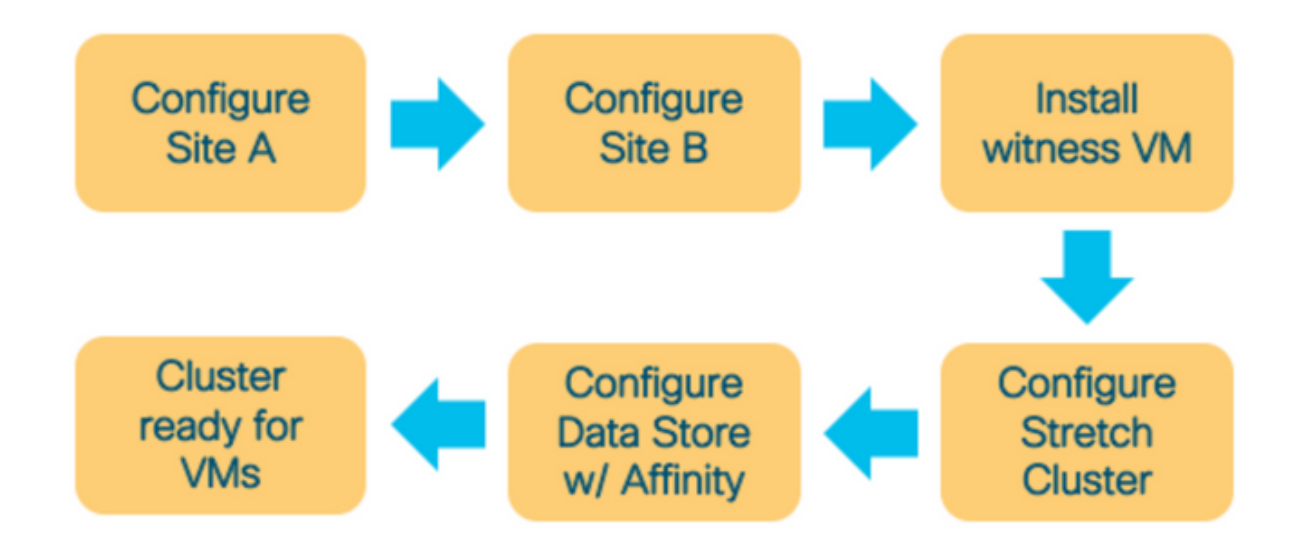

#### Standort A konfigurieren

Schritt 1: Melden Sie sich beim jeweiligen zugewiesenen HX-Installationsprogramm an, um die Clusterkonfiguration zu starten. Wenn das Installationsprogramm immer noch den vorherigen Installationsstatus anzeigt, klicken Sie auf das Rad in der Leiste oben und wählen Sie Start Over (Neu starten), um eine neue Installation zu starten. Wählen Sie im Feld Workflow auswählen —> Cluster erstellen —>(wählen) Cluster erweitern aus.

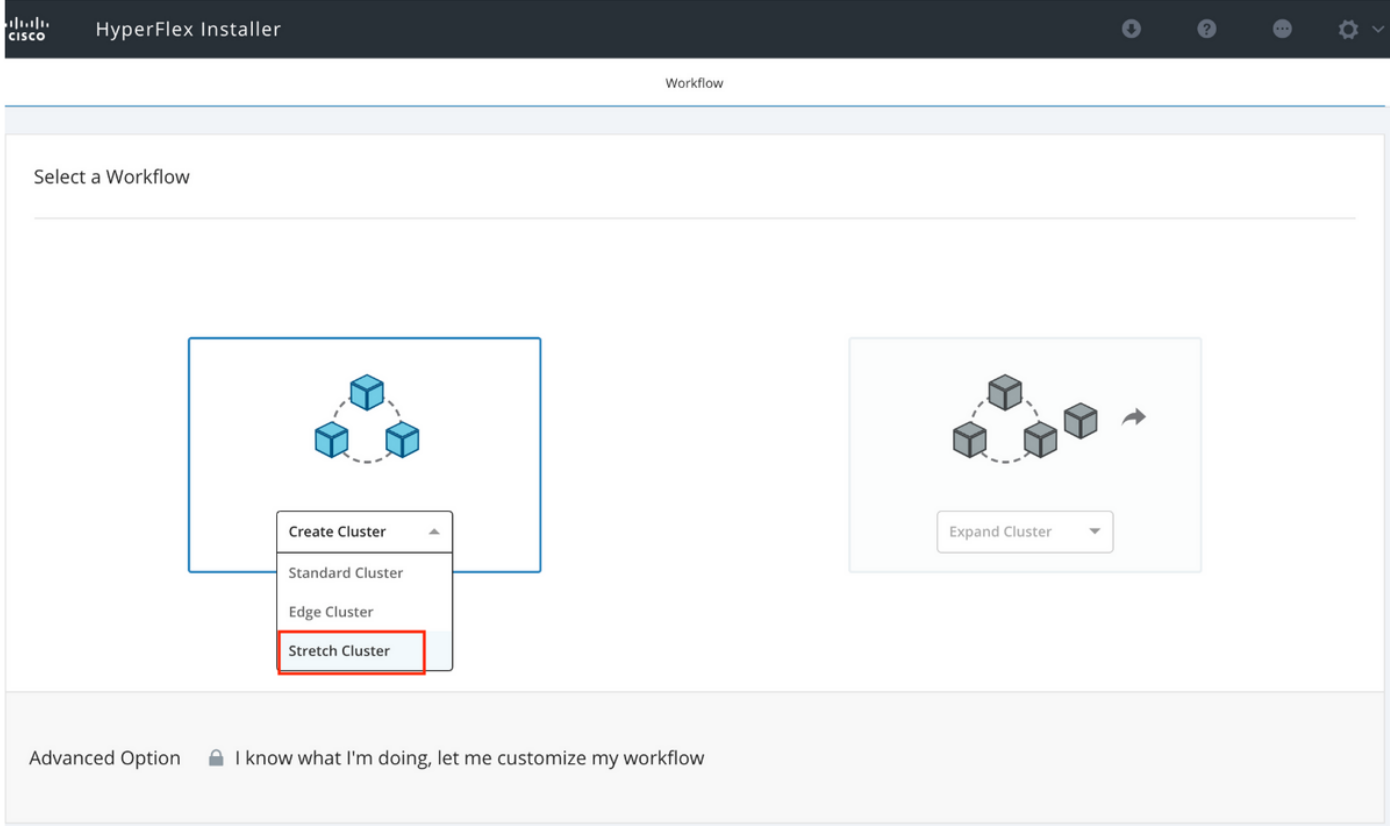

Schritt 2: Geben Sie im Workflow für den konfigurierten Standort die UCSM-Anmeldeinformationen und das RZ im Standortnamen ein. Klicken Sie anschließend auf Weiter.

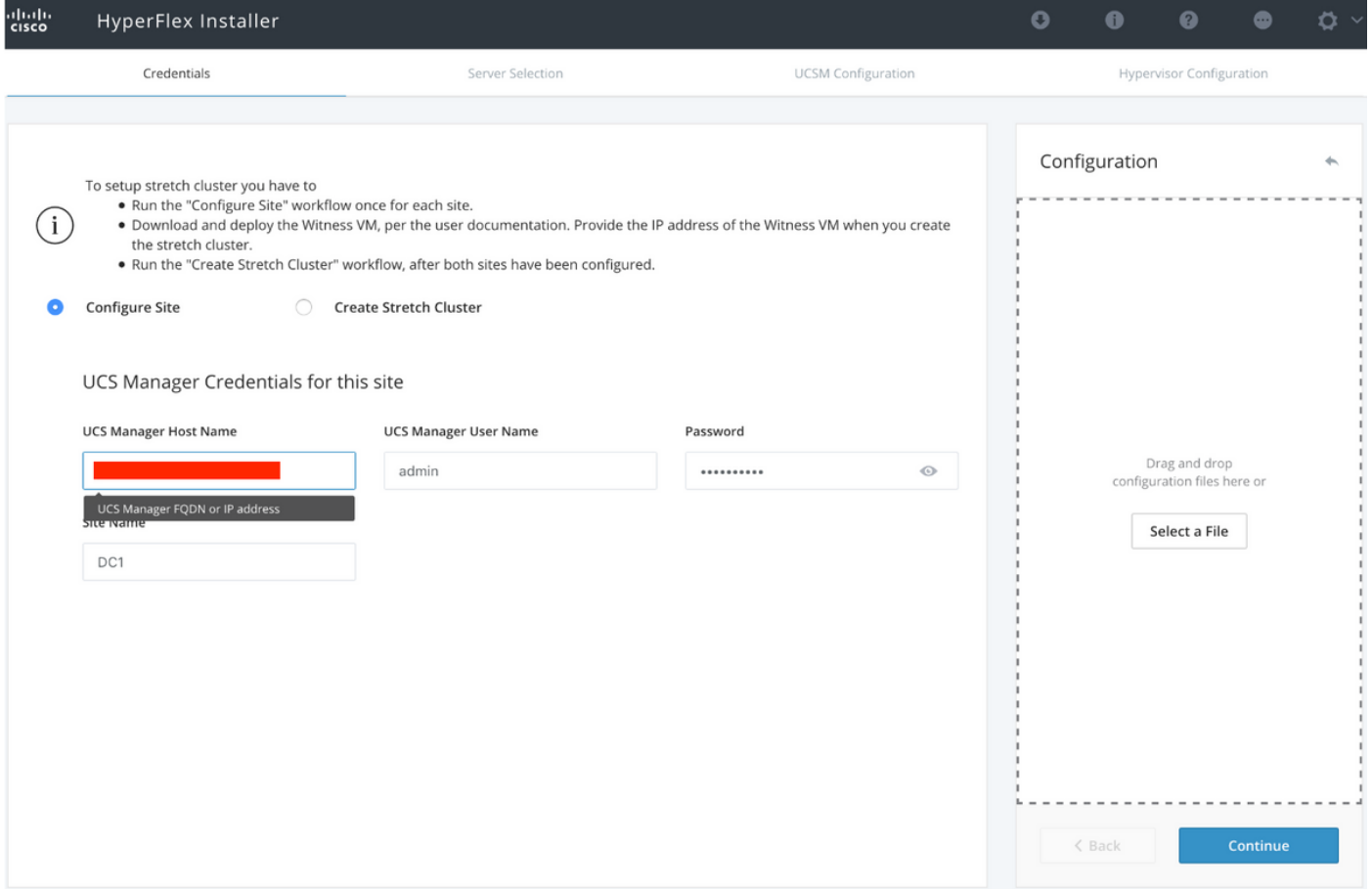

#### Schritt 3: Wählen Sie in der Serverauswahl die Quellserver aus, und klicken Sie auf Weiter

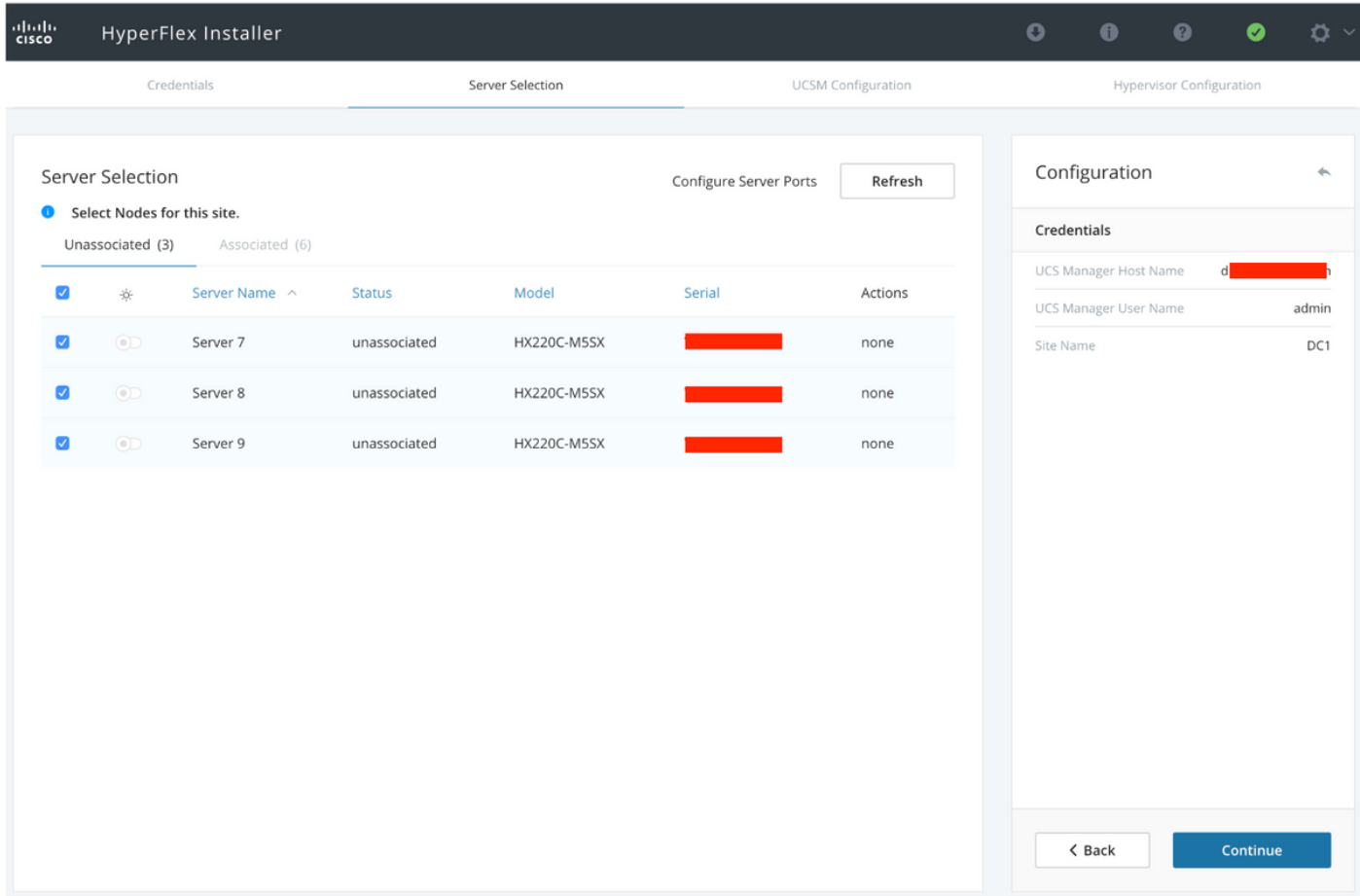

Schritt 4: Geben Sie im UCSM-Konfigurationsabschnitt die VLAN-ID und die VLAN-Namen ein. In

#### diesem Fall haben wir Inband für CIMC verwendet. Klicken Sie auf Weiter

I

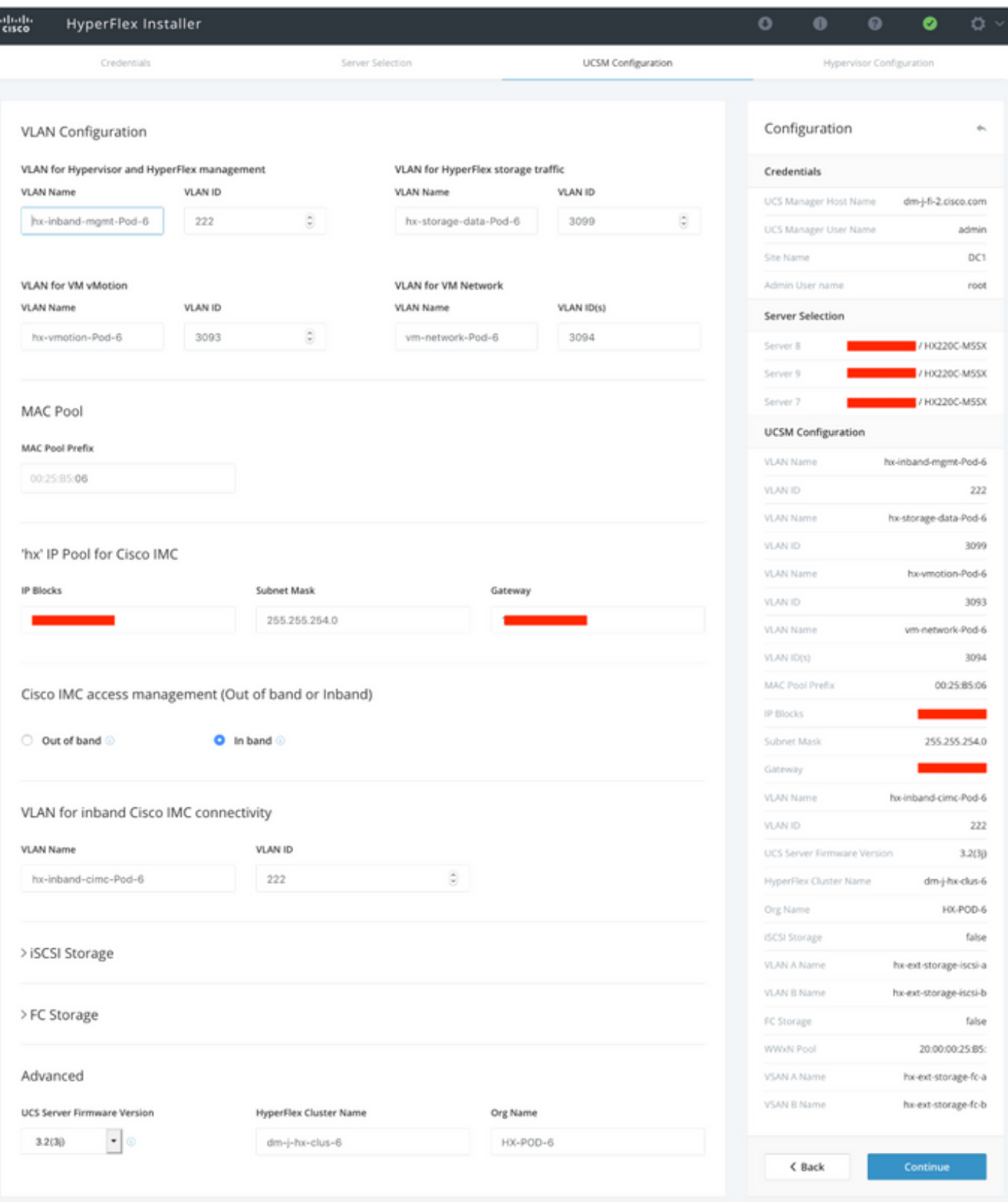

Schritt 5: Im Abschnitt Hypervisor-Konfiguration geben Sie alle erforderlichen Informationen an. Klicken Sie anschließend auf **Site konfigurieren**, um die Standortkonfiguration zu starten.

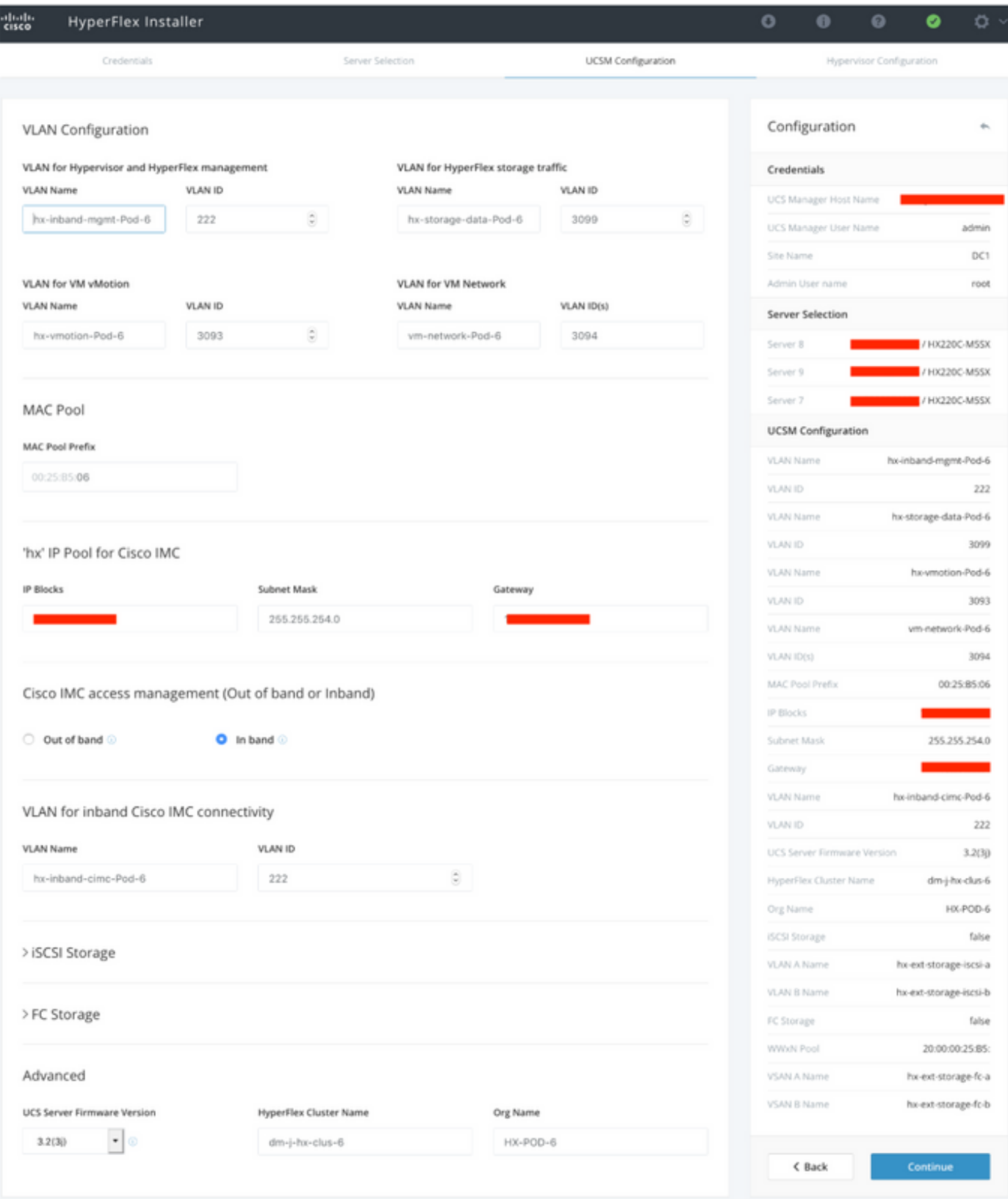

Schritt 6: Bestätigen Sie, dass die Hypervisor-Konfiguration für Site A erfolgreich ist.

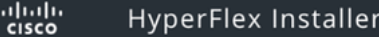

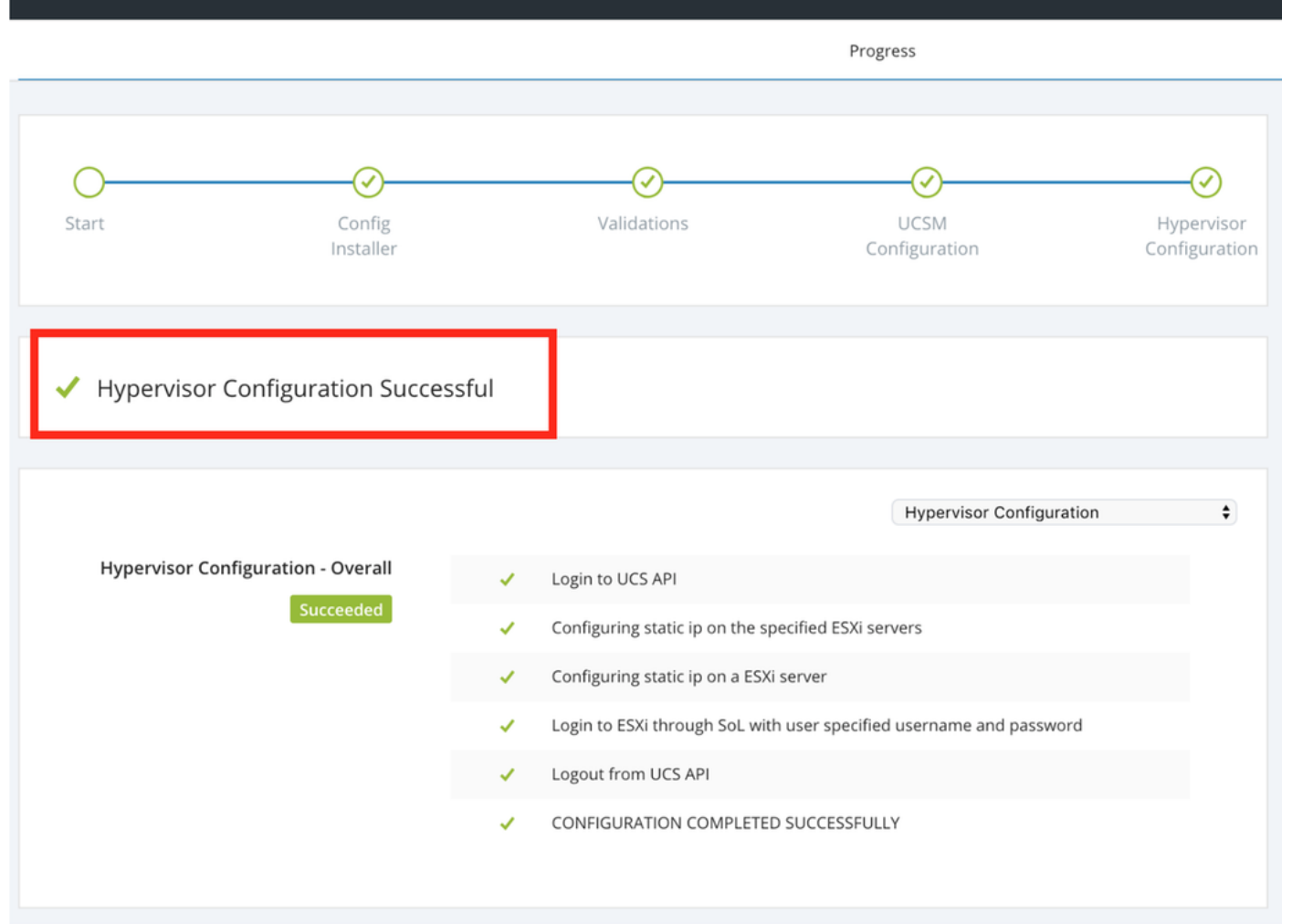

#### Standort B konfigurieren

Schritt 1: Klicken Sie auf das Rad, und wählen Sie Configure Site, um die unten dargestellte Konfiguration von Standort B zu übernehmen.

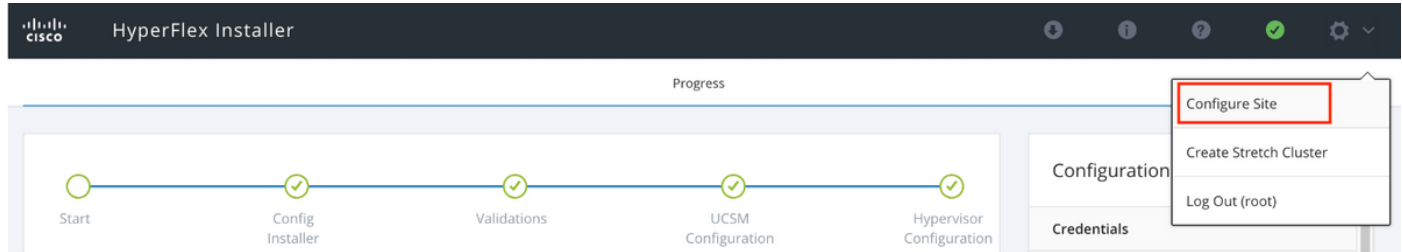

Schritt 2: Geben Sie im Workflow für den Konfigurationsstandort die Ziel-UCSM-Anmeldeinformationen und das Ziel-RZ im Standortnamen ein. Klicken Sie anschließend auf Weiter.

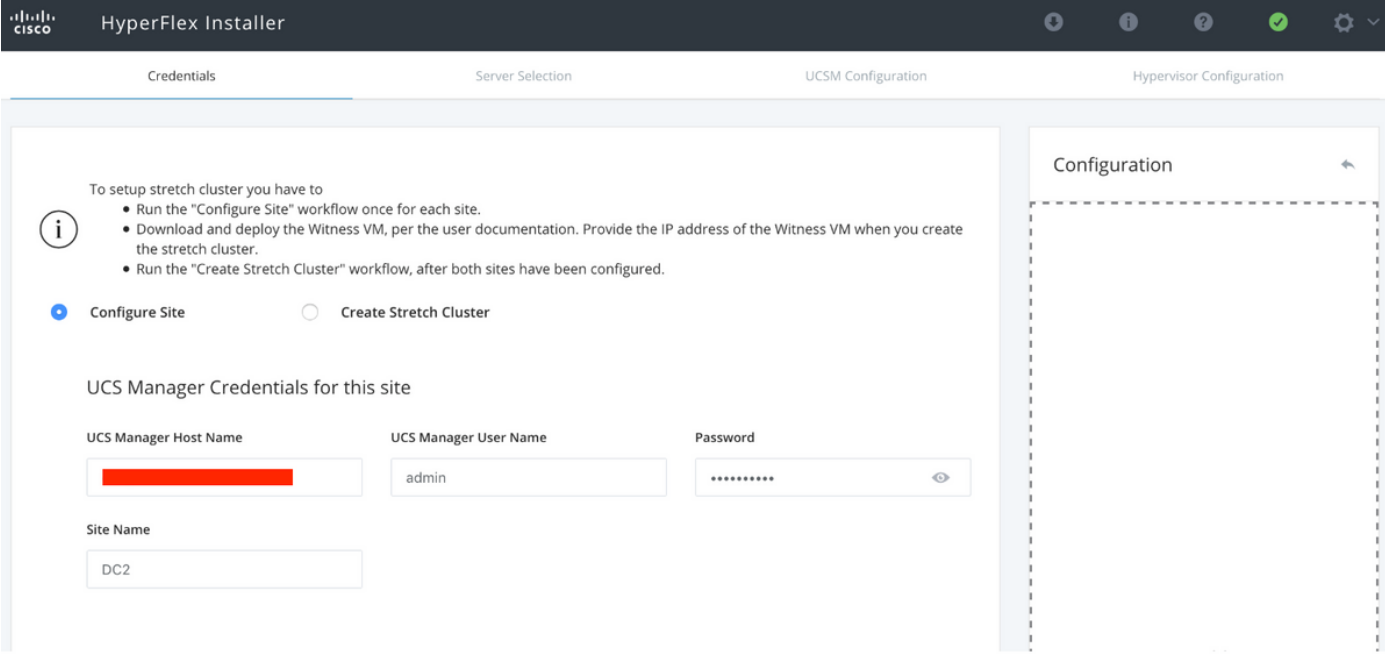

Schritt 3: Wählen Sie in der Serverauswahl die Quellserver aus, und klicken Sie auf Weiter

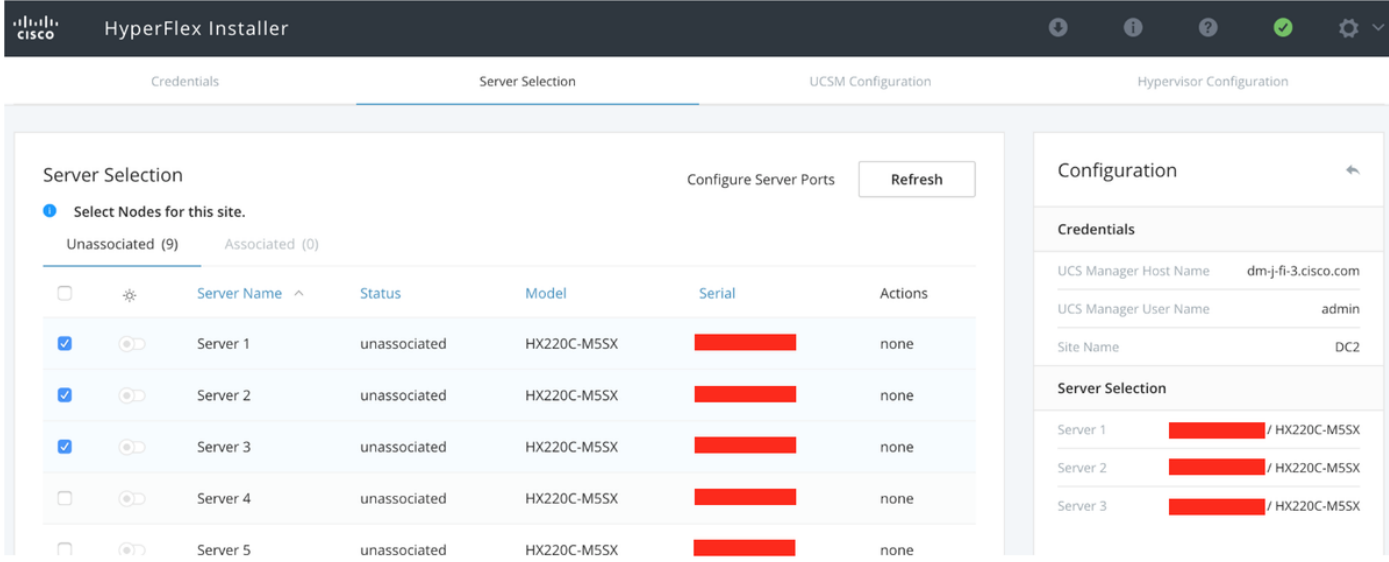

Schritt 4: Geben Sie im UCSM-Konfigurationsabschnitt die VLAN-ID und die VLAN-Namen ein. In diesem Fall haben wir **Inband** für CIMC verwendet. Klicken Sie auf Weiter

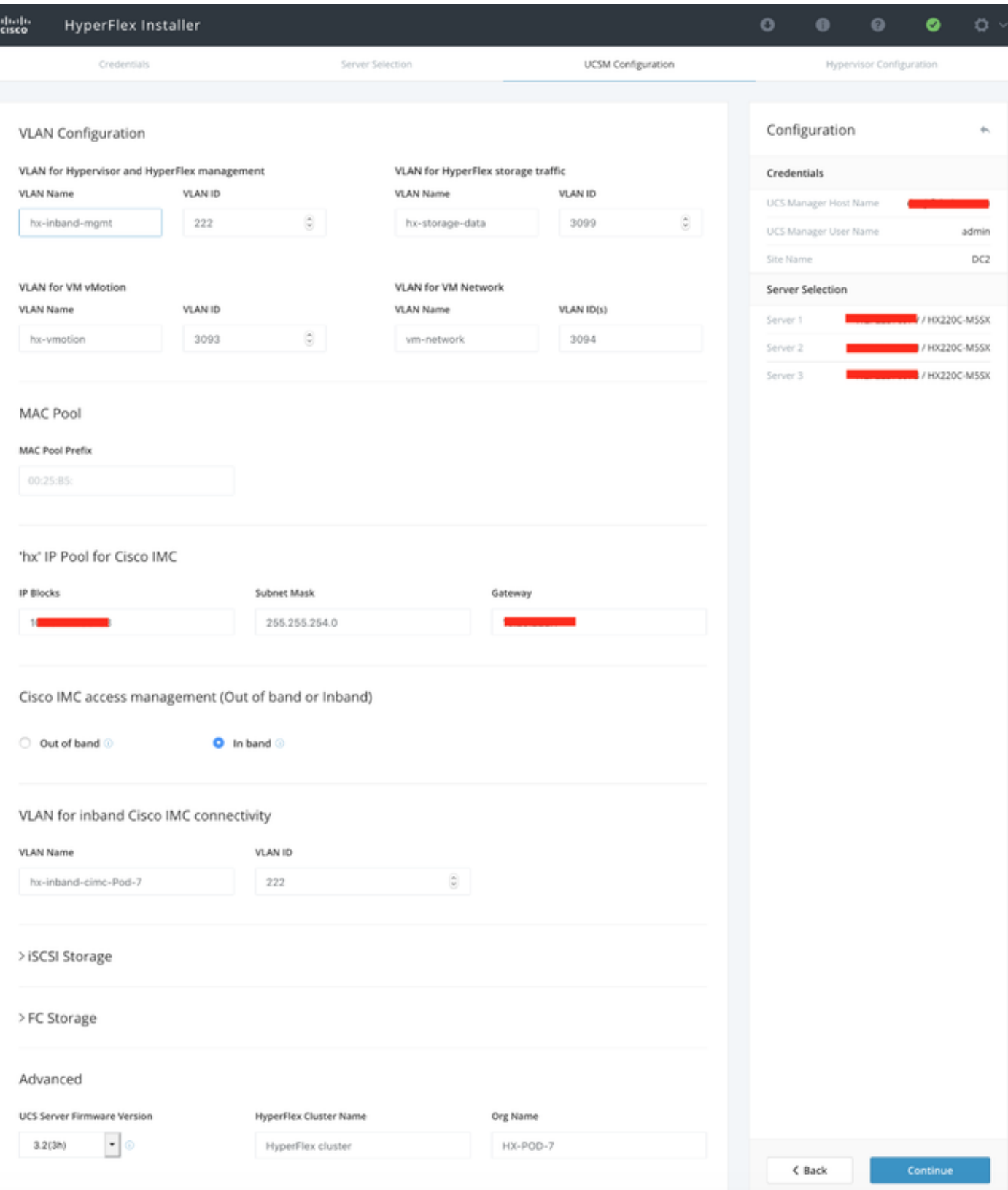

Schritt 5: Im Abschnitt Hypervisor-Konfiguration geben Sie alle erforderlichen Informationen an. Klicken Sie anschließend auf Site konfigurieren, um die Standortkonfiguration zu starten.

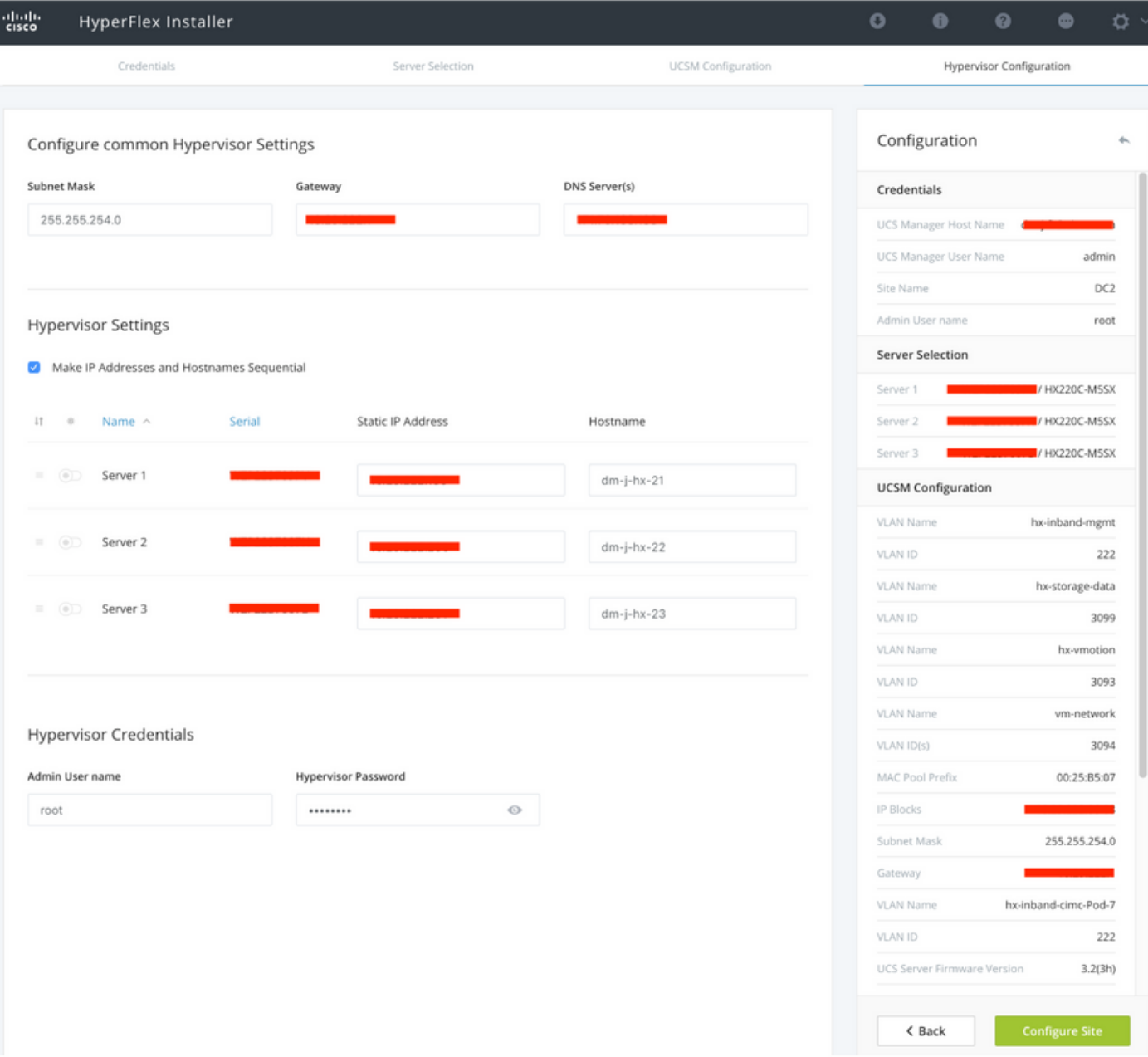

Schritt 6: Bestätigen Sie, dass die Hypervisor-Konfiguration für Site B erfolgreich ist.

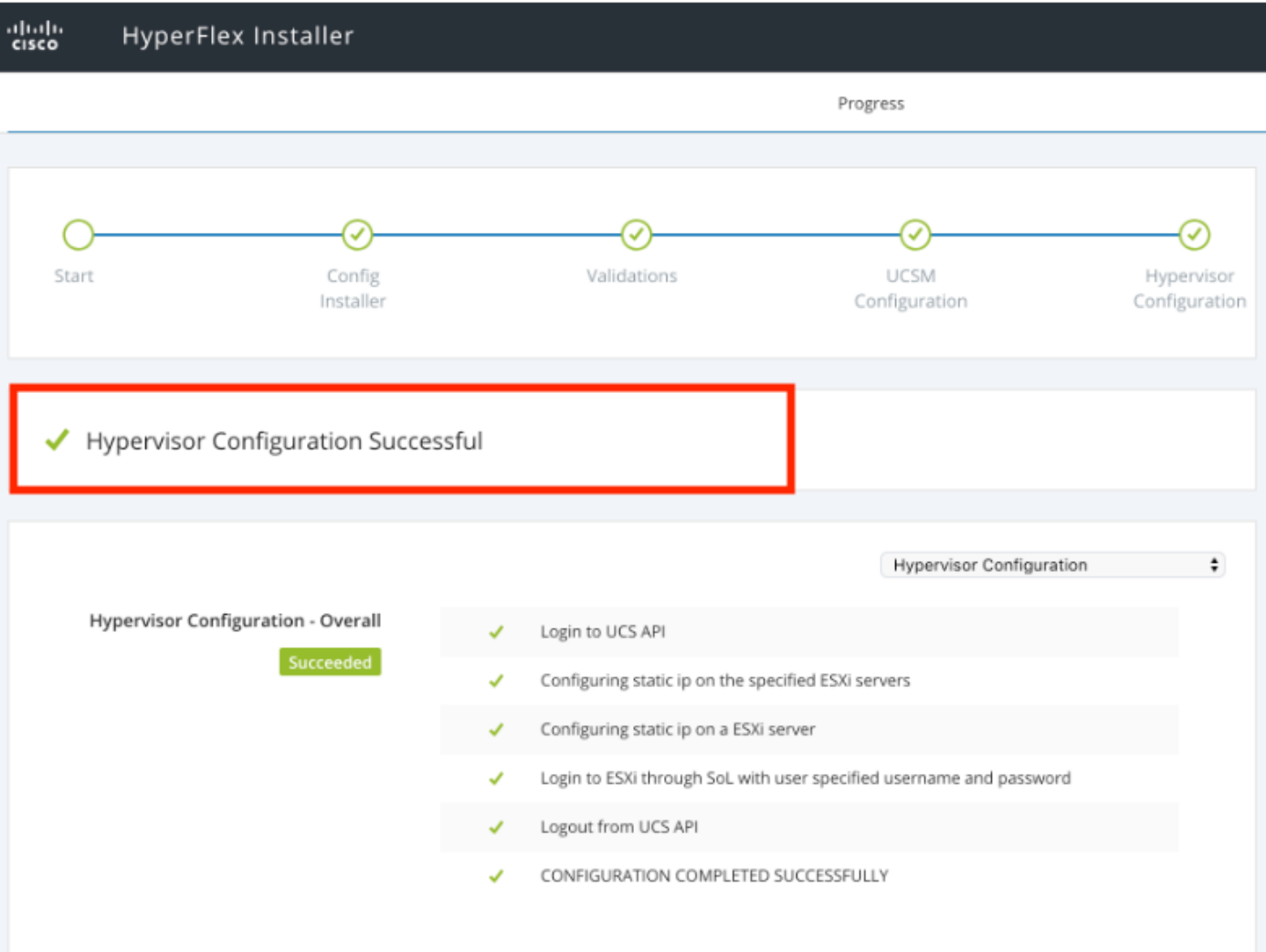

## HX Zeuge VM-Bereitstellung

- Dies ist ein wichtiger Schritt, bevor Sie fortfahren. Die HX-Zeuge-VM muss betriebsbereit und erreichbar sein, damit die Installation erfolgreich ist.
- Ein OVA-Image muss auf einem ESXi-Host bereitgestellt werden.
- Testen Sie die Verbindung zu dieser VM, und stellen Sie sicher, dass die Anmeldung funktioniert.
- Nachfolgend finden Sie Informationen zu den OVA-Installationseigenschaften.

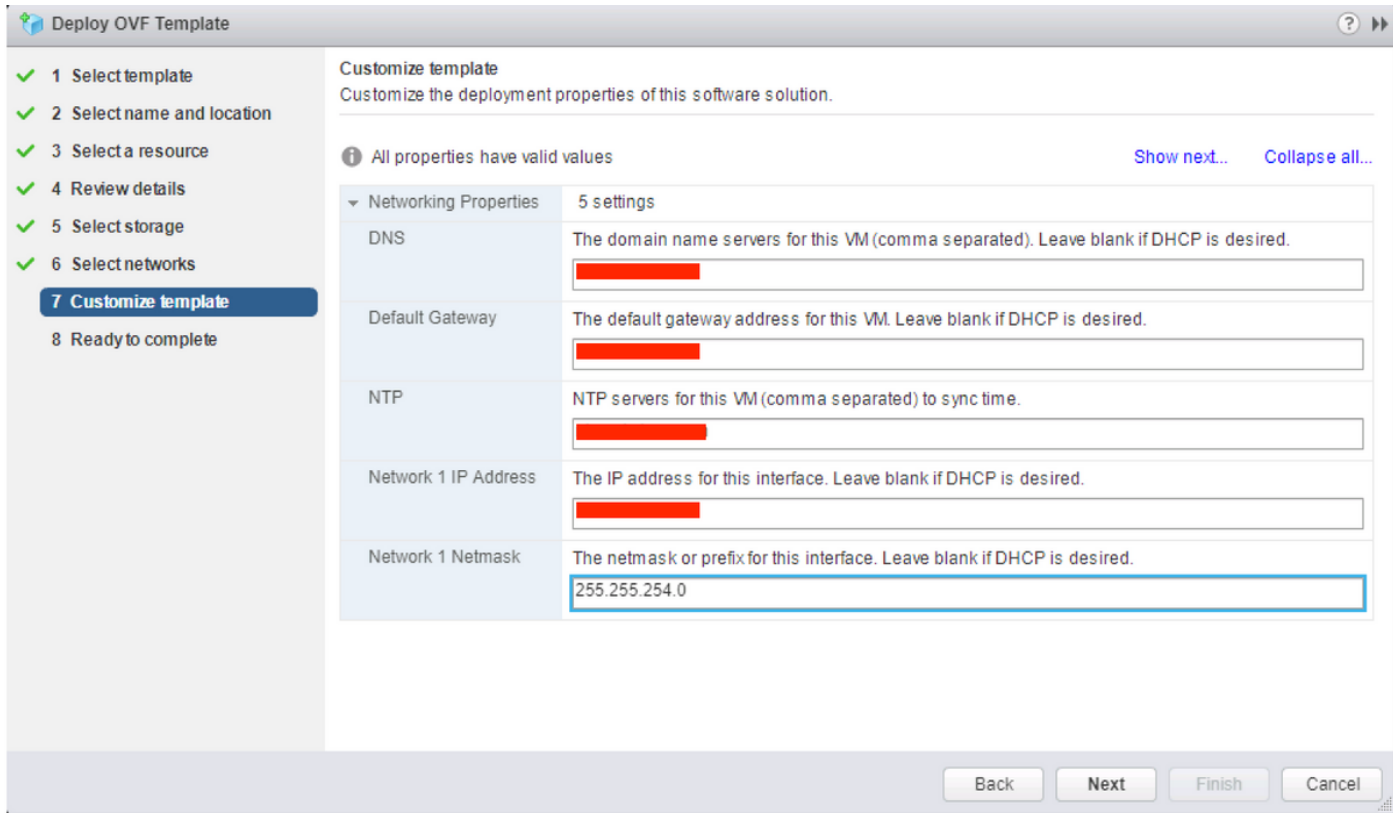

### Stretch-Cluster erstellen

#### Schritt 1:

- Um mit der Konfiguration des Stretch-Clusters zu beginnen, navigieren Sie zum Rad des Installers, und wählen Sie Create Stretch Cluster (Stretch-Cluster erstellen) aus, um die Stretch-Cluster-Konfiguration zu starten.
- Geben Sie im Bildschirm "Anmeldeinformationen" die Quelle (Standort A) und das Ziel (Standort B)UCSM und die dazugehörigen Anmeldeinformationen, den Standortnamen, den UCSM-Org-Namen, vCenter und die Hypervisor-Anmeldeinformationen ein. Klicken Sie auf Weiter, um zum Bildschirm Serverauswahl zu gelangen.

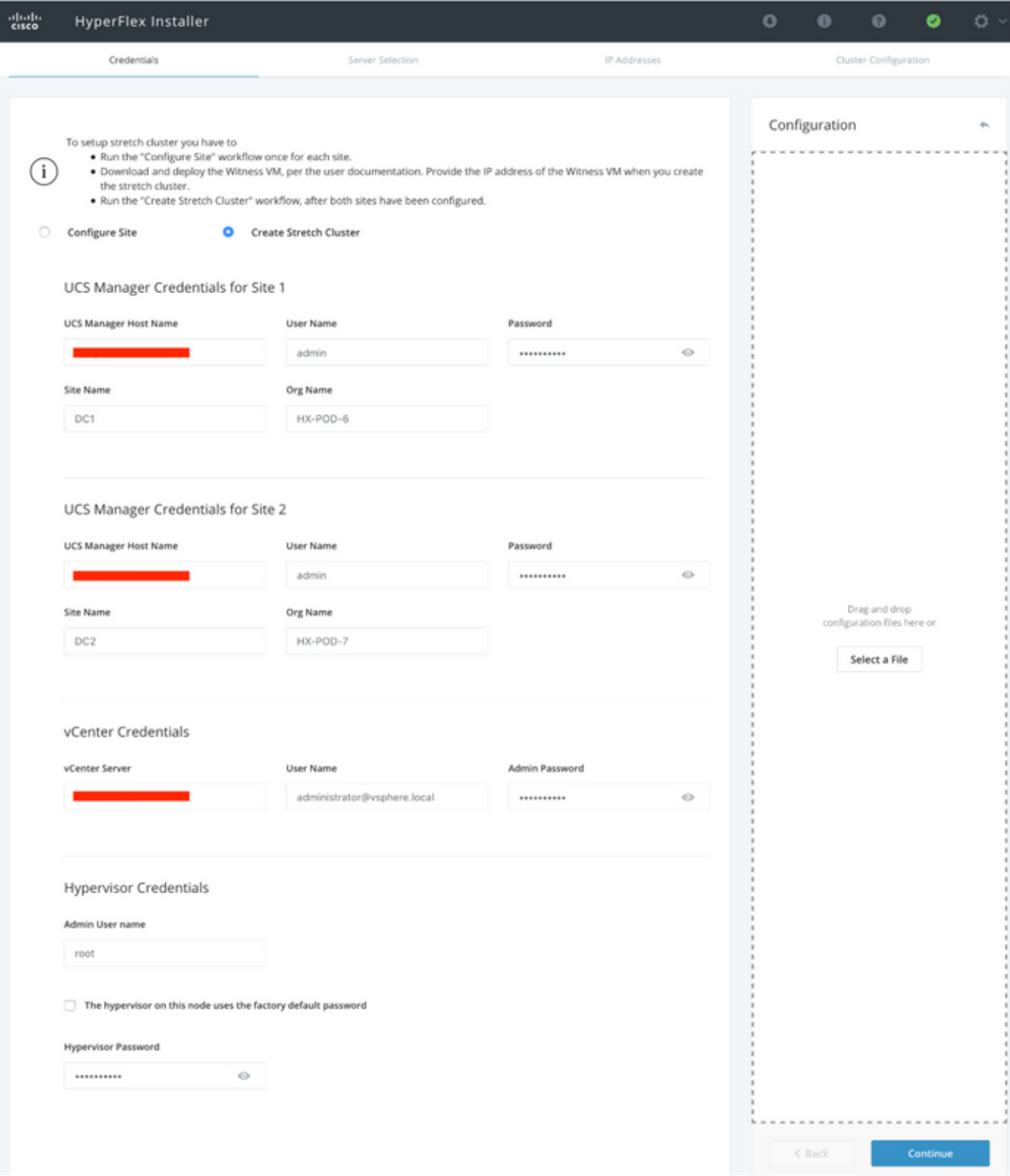

**Schritt 2:** Stellen Sie sicher, dass alle Server (Quell- und Zielserver) als ausgewählt angezeigt werden. Klicken Sie anschließend auf Weiter,

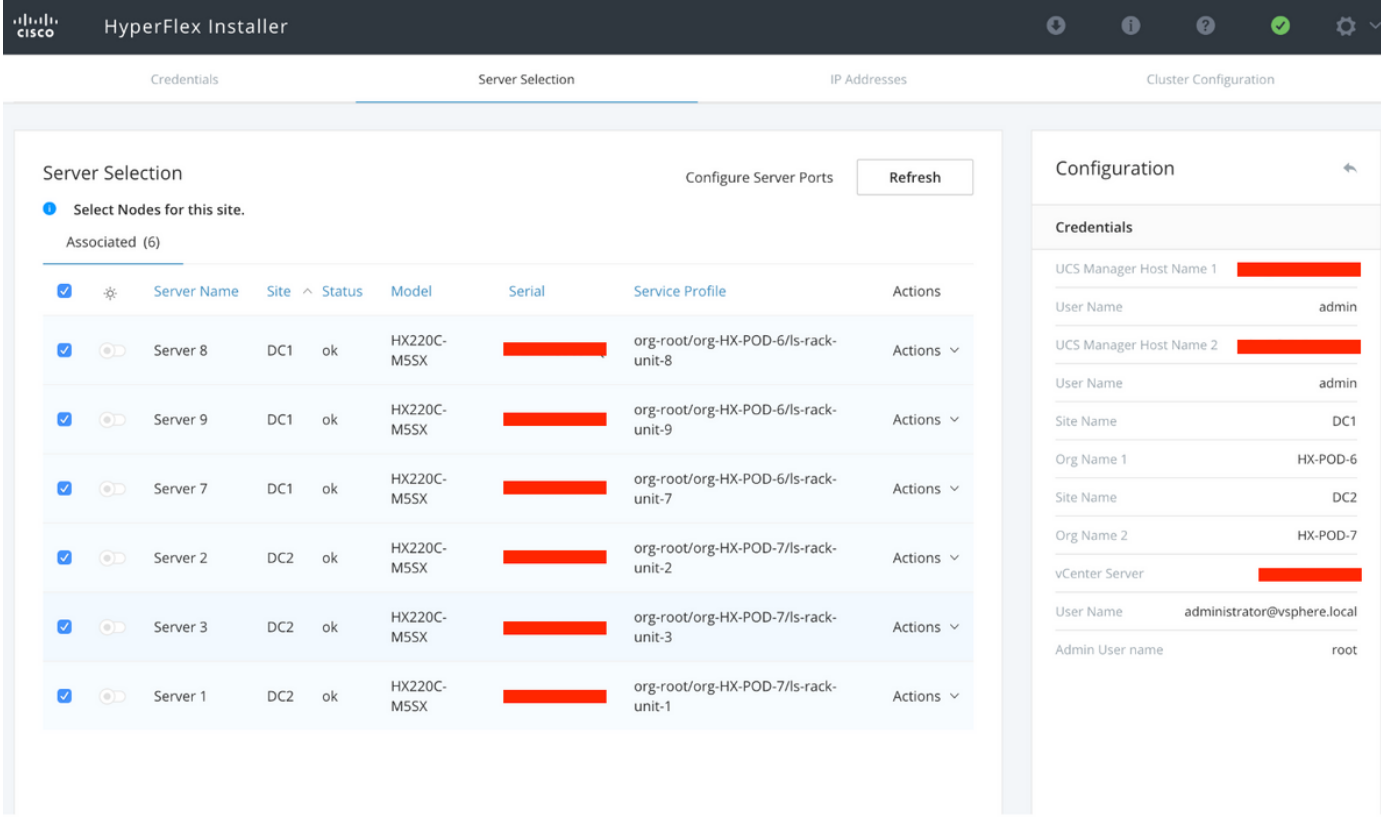

Schritt 3: Geben Sie im Abschnitt "IP-Adresse" die Hypervisor- und Storage-Controller-Management-IP (öffentlich routbar) sowie die DATA-IP (privat nicht routbar) an. Stellen Sie außerdem die Cluster-IP für Management- und Datennetzwerke bereit. Klicken Sie auf Weiter.

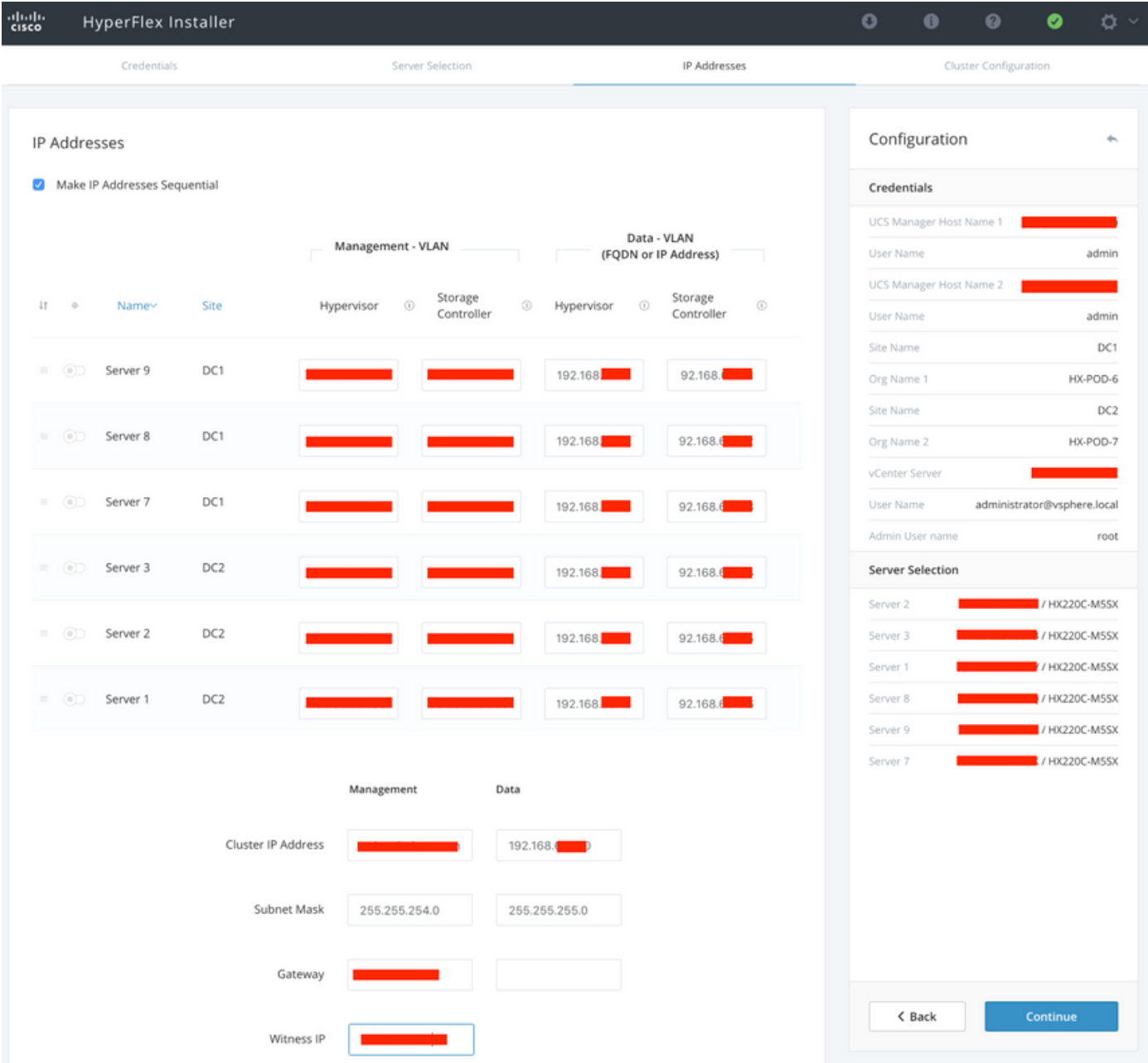

Schritt 4: Geben Sie unter Clusterkonfiguration die Kennwörter für Controller-VM, vCenter-Konfigurationsdetails und Systemdienstdetails ein. Konfigurieren Sie im Abschnitt "Erweitertes Netzwerk" dieselben Management- und Daten-VLANs für beide Standorte. Klicken Sie anschließend auf Start, um die Clusterkonfigurationen zu starten.

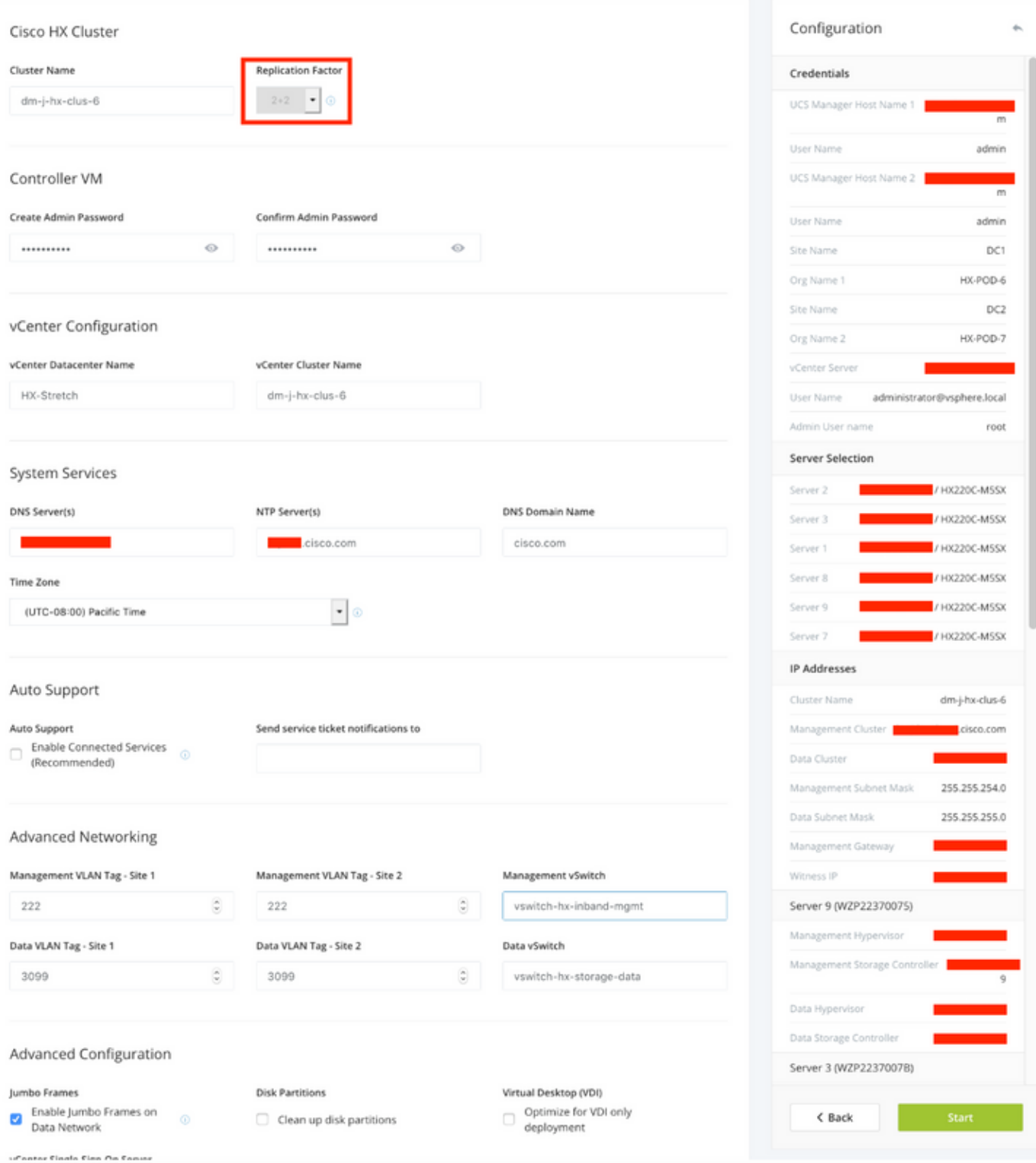

Schritt 5: Bestätigen Sie, dass die Cluster-Erstellung erfolgreich abgeschlossen wurde.

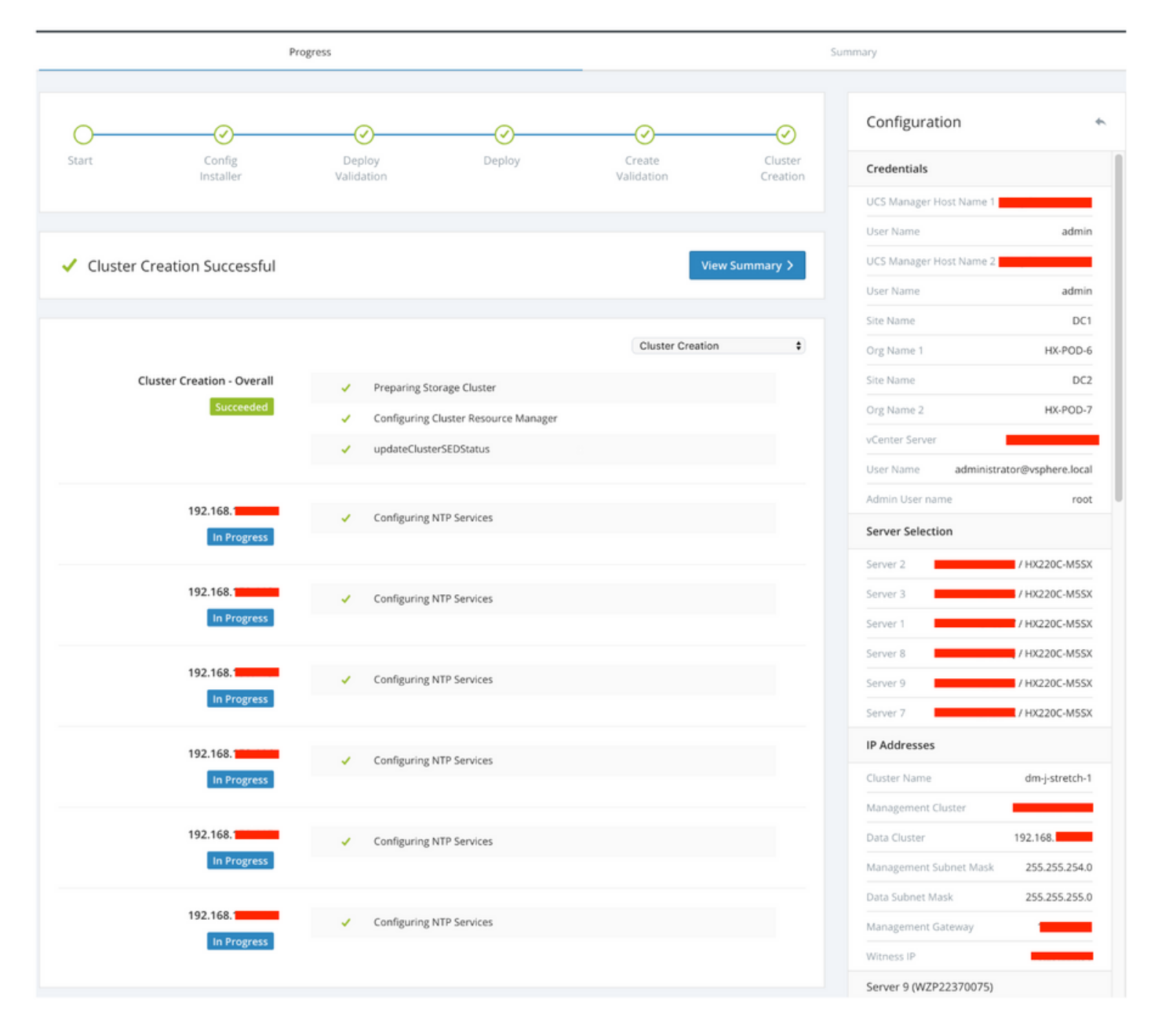

# Überprüfen

### Erstellung von Datenspeichern

Schritt 1: Die Erstellung des Datenspeichers in einem Stretch-Cluster ähnelt der Erstellung eines Datenspeichers in einem normalen Cluster. Der einzige Unterschied besteht darin, beim Erstellen eines Datenspeichers in einem Stretch-Cluster die Standortaffinität zu definieren. Navigieren Sie in der Hyperflex Connect-Benutzeroberfläche zu den Datenspeichern, und klicken Sie auf Datenspeicher erstellen.

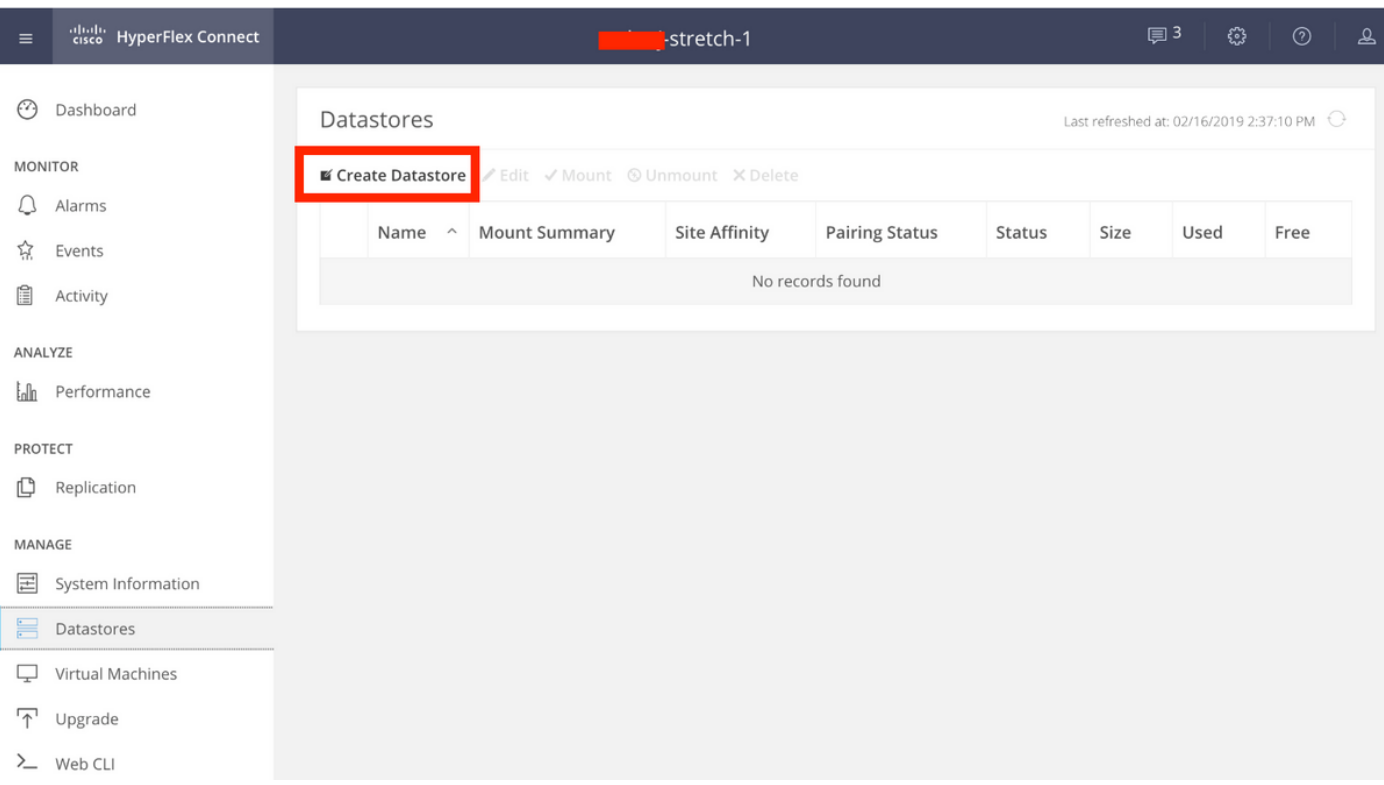

Schritt 2: Erstellen Sie einen Datenspeicher, und wählen Sie dessen Größe aus. Wählen Sie dann im zusätzlichen Schritt im Dropdown-Menü "Standortaffinität" einen der beiden Standorte aus. klicken Sie dann auf Datenspeicher erstellen.

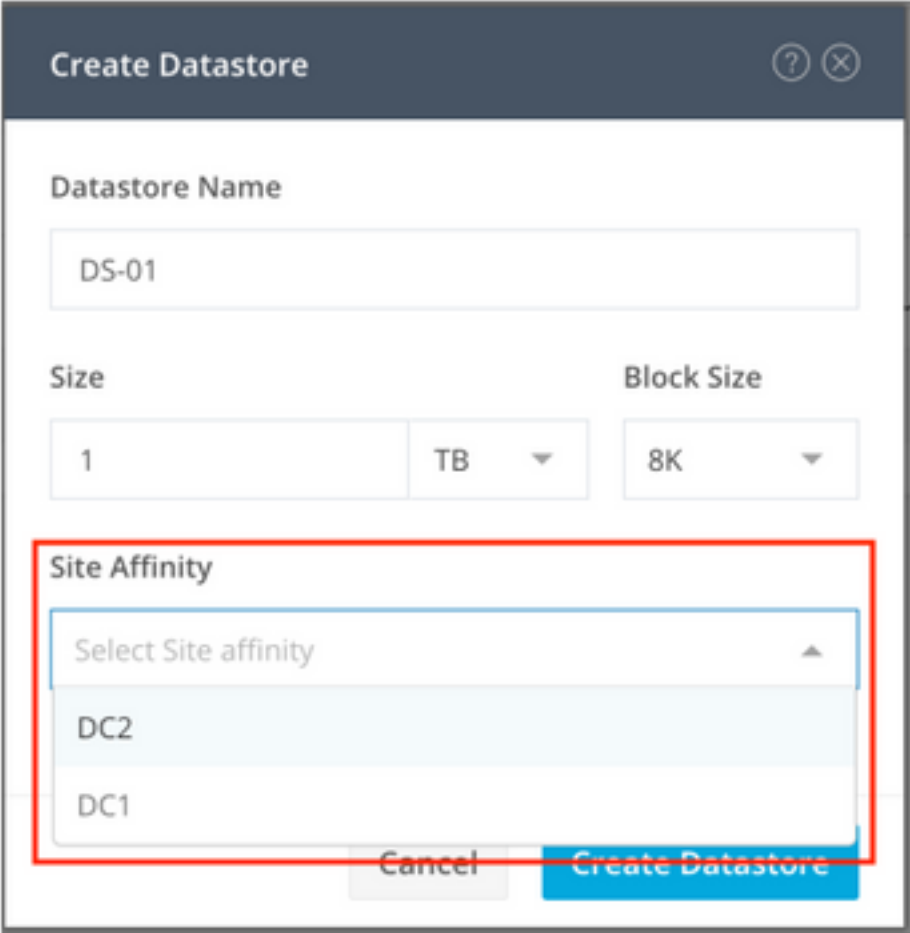

Schritt 3: Bestätigen Sie den Status des neu erstellten Datenspeichers, der als MOUNTED angezeigt wird und auch seine Standortaffinität anzeigt.

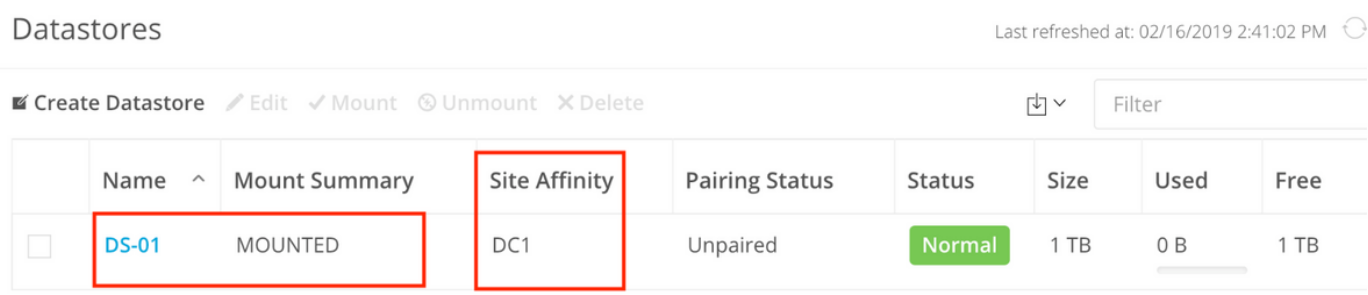

Showing 1 - 1 of 1